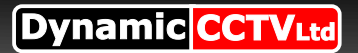

Our complete EZH dvr range is equipped with a main monitor sequence and our EZH8 and EZH16 units are equipped with a call monitor sequence both of which can be programmed by following below step by step guide.

**1)** Enter the menu of our EZH dvr and navigate down to the option entitled sequence schedule setup which can be identified by the on screen icon as shown below.

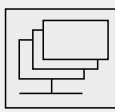

**2)** Once you have entered the sequence schedule setup screen you will see four options as displayed below

Sequence Setup **Main Monitor Dwell** 5 Sec Main Monitor Schedule **Call Monitor Dwell** 5 Sec **Call Monitor Schedule** 

Main and call monitor dwell allows you to set how long each camera remains on screen when in sequence mode and can be set from between 1 and 120 seconds, press the enter key on each setting then use the arrow keys to move to chosen dwell time.

**3)** Main and call monitor schedule allow you to choose what order the cameras are displayed on screen (call monitor schedule is only available with EZH8 and EZH16 models) press enter on each option to enter setup page which is shown below.

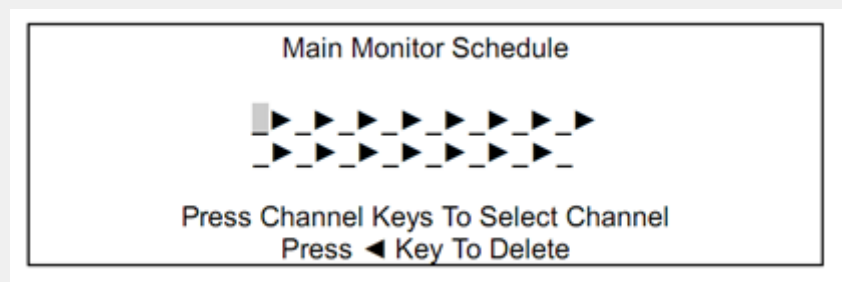

Each entry represents a camera input and the maximum allowed entries in a sequence pattern will match the number of inputs on your EZH dvr. To set a sequence schedule simply press the channel keys in the order you wish for them to appear on screen during the schedule and as you do this they will appear on screen in your chosen order, It is possible to have multiple entries of the same camera and even have less entries than the maximum allowed and if you make a mistake during this process simply press the left arrow key to delete it then press the enter key when finished to confirm your selection.

**4)** Main monitor sequence is only available in live mode and to execute it simply press the button on the front panel labelled SEQ at this point you will see the images sequence in the order you have programmed and the word SEQUENCE will appear on the top of the screen , to exit sequence mode simply press the SEQ button again.

**5)** The EZH call monitor output will display a permanent full screen image or a permanent sequence of images as programmed in the sequence setup page of the osd menu and does not change whether you are in live or playback mode.To change the call monitor output press the button labelled CALL on the front panel of the dvr then either press the SEQ button to display the call monitor sequence or press the channel number to permanently view the corresponding image full screen.